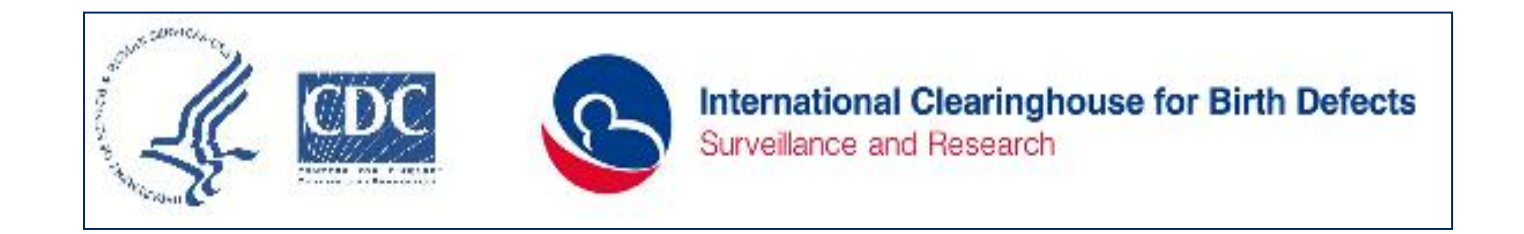

# **PreSurv Suite Birth Defects Epinfo Database Manual**

**Version 3.1 – November 7, 2016** 

### **Preface**

Welcome to PreSurv Suite, an open source, free, and adaptable software suite for the SURVeillance and PREvention of birth defects.

#### *Why Presurv?*

**Birth defects are a leading cause of mortality, morbidity, and disability among children, and increasingly among adolescents and adults.** As overall infant mortality decreases, the burden of birth defects is increasing and may continue to increase in many countries, including many low and middle income countries. Surveillance of birth defects is an effective tool with several objectives, among them it facilitates measuring the impact of evidence based interventions aimed at the prevention of birth defects in the population as a whole.

Efforts of many organizations, including the World Health Organization (WHO), the Centers for Disease Control and Prevention (CDC), and the International Clearinghouse for Birth Defects Surveillance and Research (ICBDSR) are currently aimed precisely at tackling this monumental challenge – improving health and survival throughout the lifespan through birth defect surveillance and prevention.

**To implement a birth defect surveillance program, one needs tools that are** *effective, simple, and widely available***.** However, electronic tools for this activity, if available at all, are typically expensive, difficult to adapt, and often developed or focused on developed countries**.** 

**PreSurv Suite was developed as a solution to these challenges:** a free, simple, but powerful suite of tools to jumpstart surveillance and reduce time for the evaluation of primary prevention.This manual will guide you as you begin using this tool and, if necessary, adapting it to your local needs.

#### *What is PreSurv Suite***?**

PreSurv Suite is built upon the powerful framework of Epi Info 7 and leverages its many strengths: ease of use, flexibility, encryption, data transmission, geocoding, and analysis. The current version reflects the considerable experience in birth defect surveillance and prevention of the development team and its collaborators and users.

PreSurv currently include four intake forms:

- (a) Data collection form on **cases** with a birth defect the caserecord form for use in epidemiologic surveillance or case-control studies
- (b) Data collection form for **controls** -- individuals without birth defects – for use in case-control studies or population surveys
- (c) Data collection form for **denominators** all births in the underlying population under surveillance – for use in epidemiologic assessment (e.g., prevalence by time, place, person)
- (d) Data collection form on **periconception health**—PHAST (Periconception Health Assessment Screening Tool)—to survey and monitor risk factors for adverse pregnancy outcomes (including but not limited to birth defects) in the population under surveillance

### **This Manual provides step by step guidelines for completing the data entry forms**

#### *How is a typical form structured*?

These examples are based on the case-record form. A form is organized in **pages**, each focusing on a specific set of data (e.g., birth defects, family demographics, family history, risk factors). Each piece of data is entered in a **variable** field.

**Variables,** in general, may be viewed as either **core** variables, **recommended** variables, or **expanded** variables. Based on user experience in many countries, **core variables** represent, in our view, the *minimum set* of information for effective surveillance and prevention activities. **Please note that the variables marked with an asterisk (\*) are mandatory and cannot be skipped.** 

Recommended variables enhance the information of the core set, and are typically available from simple records (e.g., medical records). Expanded variables, such as information on risk factor exposure, usually require additional data retrieval or maternal interviews.

Several forms include **built-in intelligence,** typically to check the validity of values or to complete calculated fields. Examples include a calculated variable that, based on the values entered for gestational age and weight, automatically determines whether intrauterine growth restriction is present or not; a calculated variable for survival that uses date of birth and date of death; and a calculated variable of maternal body mass index based on values of height and weight.

#### *Can a form be modified?*

Yes, forms are purposefully designed as an open system, which can and sometimes *must* be adapted to the local setting and needs. For example, we expect that several drop down menus (e.g., on parental ethnicity) or coded variables will be adapted to the local environment. Modifications can be done by the central staff of the surveillance program or by ICBD staff (we recommend the latter, to make sure that the remainder of the system remains functional)

#### *Who developed PreSurv?*

The core development team is from the International Clearinghouse for Birth Defects Surveillance and Research (www.icbdsr.org), with technical and grant support from the National Center on Birth Defects and Developmental Disabilities, Centers for Disease Control and Prevention (CDC).

Core Development Team (ICBDSR): Pierpaolo Mastroiacovo, MD, Lorenzo Botto, MD, Allan Hill, BS, Antonino Bella, BS. Support and Review Team (CDC): Diana Valencia, MS, RJ Berry, MD,

#### Alina Flores, MPH, Csaba Siffel, MD PHD

#### *How can you improve PreSurv?*

Use it, and if you find problems or wish to suggest improvements, email us at centre@icbdsr.org. Even better, because the platform is open and easy to adapt (Epi Info 7), try out enhancements and let us know about your success so we can share it with other. Our hope is to have a community of developers who will continue to improve this product for the benefit of all.

#### *The PreSurv Development Team 7 November 2016 Rome, Salt Lake City, Atlanta*

![](_page_3_Picture_13.jpeg)

**Once the PreSurv Suite is installed on your computer, this page will appear. Please use the installation guide for more information.**

## **Data Reporting Form for Cases (individuals with a birth defect) General Notes**

### **Pages**

Each section of the Database in this Manual is numbered from 1 to 10. Each page has one or more sections.

![](_page_4_Figure_3.jpeg)

#### **Classification of variables.**

**- Colors in the manual indicate different things: please take note of the different colors, and become familiar with the manual.**

- 1. **Red bold underlined letters and asterisk\*:** mandatory variables, must be entered. If not entered, a warning will appear when trying to save the form.
- 2. **Text color blue bold and underlined:** core set of variables.
- 3. Text color blue underlined: recommended set of variables.
- 4. *Text color blue italics*: expanded set of variables.
- 5. **Black bold with grey background**: codes given by the system. Data should not be entered, the system will generate it automatically.

*Green italics:* drop downs that will likely need to customized by the program and defined systematically by the program's Central Staff.

#### **Local Notes**

Local Notes is the free space left in the Manual for comments/local standards or guidelines developed by each program.

## **Page 1: Reporting Information**

![](_page_5_Picture_15.jpeg)

**This is how the Reporting Information page looks like. The next pages provide guidelines for each section of the page.**

### **Page 1 – Section 1**

![](_page_6_Figure_1.jpeg)

#### **TOP section**

- 1. **Case ID calculated:** the system will give a case ID based on date of birth, sex, and birth weight. This is an additional ID, for double checking. You should also use a specific local ID for each case.
- 2. **Further Review Notes**: this box is displayed as a reminder on every page. It is completed by the user (typically the central reviewer) in the Birth Defects page (Page 4), and should contain synthesized notes on the case records.
- 3. **Case ID \***: completed locally as the first essential piece of information in the Reporting Information page. Decide on a system to be used consistently for generating ID codes. The field accepts numbers and letters in any combination. Case ID can be used for several purposes: to retrieve a form or to check for duplicate entries. Having two or more forms with the same ID should trigger a case review to resolve the issue.
- 4. **Last Name**: after the last name is first entered on Page 2, it is displayed on each page.

**Notes Case**: Fetus, stillbirth, or neonate (live born), infant, child with a birth defect. Fetus here refers to a pregnancy termination due to fetal anomalies. Do not include spontaneous abortions with a birth defect (or if you include them, exclude them from epidemiologic analyses). To minimize unwanted variability in the system, define stillbirth, live birth and length of follow up of live births. Infant (0-1 year) and child ( $\geq$  1 year) are reported in some programs. See "Definitions" in Appendix 1.

![](_page_7_Figure_1.jpeg)

#### **Reporting Information**

- 1. **Report Date \***: indicate date when the local surveillance staff completed the form and sent it to the central staff.
- 2. **Days to Report:** the system will compute the time (in days) between the day of the outcome (ETOPFA\* or birth) and the day when the report was sent to the central staff. This information will be used to evaluate the timeliness of reporting.
- 3. **Source of Ascertainment \***: indicate name of the health facility, e.g.: hospital / department, where the fetus/neonate/infant/child with a birth defect was identified as a case and the form completed.

*The drop down should be customized by the Program's Central Staff*

- 4. **Code**: the system will give the code of source of ascertainment.
- 5. **Address \***: indicate the full name and full address of the health facility where the case was ascertained. Please give also the e-mail address and telephone number(s).
- 6. **City/Region\*:**give the name of the city and the region where source of ascertainment is located.
- 7. **Place of Pregnancy Outcome \***:indicate the name of the place of pregnancy outcome (ETOPFA or birth). Repeat it if the place of pregnancy outcome and the source of ascertainment of the case are the same. *The drop down should be customized by the Program Central Staff and should include "home delivery" as an option if the program is population*

#### *based.*

- 8. **Code**: the system will give the code of place of Pregnancy Outcome.
- 9. **Comments**: provide any comments related to the reporting information you want to communicate to the Central Staff. For example, explain why the report was delayed or explain if this is a new record of the same subject.

*\*ETOPFA means Elective Termination of Pregnancy for Fetal Anomaly.*

### **Page 1 – Section 3**

![](_page_8_Picture_56.jpeg)

#### **Form Completed by:**

**Full Name \*:** indicate the full name of the person that completed the form. **Code \*:** enter your code assigned by the Central Staff. **Profession \*:** indicate the profession of the person filling out the form (e.g., nurse, midwife, neonatologist, obstetrician, pediatrician, orthopedic, cardiologist).

**Contact Information \*:** indicate how the person that completed the form may be contacted for further details. Include working health facility, address, e-mail address, and telephone number(s).

## **Page 2: Infant Information**

![](_page_9_Picture_17.jpeg)

**This is how the Infant Information page looks like. In the next pages you will find the instructions for each section of the page.**

### **Page 2 – Section 1**

![](_page_10_Figure_1.jpeg)

#### **Infant Information**

- 1. **Given Name and Surname \***: indicate name and surname of the case. Usually the name is given only to live births; however always complete the surname even if the case is an ETOPFA or stillbirth. If the father is unknown the infant will usually have the mother's surname. The surname is one of the three key elements that appear on the top of each page (Last Name).
- 2. **Sex \*** : refers to the external visible sex of the infant / fetus. Use the drop down menu. In case of ambiguous genitalia indicate ambiguous and describe in the birth

defects section along with autopsy (if done) or chromosomal analysis. Do not change the sex "ambiguous", even if a gonadal or chromosomal sex is established subsequently, for example after surgery, autopsy, or karyotype.

- 3. **Medical Record Number**: useful if available to track down additional medical information on the infant or of her/his mother, if needed. If not available use 99999 code.
- 4. Vital Record Number: indicate the vital record number if available (birth certificate number, fetal death number, etc.), otherwise use 99999 code. The Vital Record Number may be useful for linkage studies.

### **Page 2 – Section 2**

![](_page_11_Picture_136.jpeg)

#### **Pregnancy Outcome:**

- 1. **Pregnancy Outcome \***: select the appropriate option in the drop down menu. See definitions on appendix 1.
- 2. **Outcome Date \***: give date of the outcome. This is important information since it will be used to compute the time between pregnancy outcome and the report day and also to compute the Gestational age.
- 3. **Year**: The system will code only the year and will automatically get it from the previous mandatory variable. It makes easier to aggregate data by year of outcome in the analysis.
- 4. **Delivery Type**: select the appropriate option in the drop down menu.
- 5. **Plurality**: select the appropriate option in the drop down menu. If a twin, this selection will allow entries in the sections on co-twins.
- 6. **Birth weight \***: enter weight in grams (gm) of stillbirth and live birth cases. If available, it may be useful to also enter the weight for ETOPFAs. See definition in Appendix 1.
- 7. *Birth Length:* enter length in centimeters (cm) of stillbirth and live birth cases.
- 8. *Head Circumference:* enter the head circumference in centimeters (cm). The head circumference (HC) measures the circumference of the child's head at its largest area (above the eyebrows and ears and around the back of the head). It is also called occipito-frontal circumference (OFC).

![](_page_12_Figure_0.jpeg)

![](_page_12_Picture_152.jpeg)

#### **Gestational Age**:

Typically one is faced with one of three situations:

- 1. Gestational age (see definition in Appendix 1) has been evaluated based on the last menstrual period that is not well reported or recalled by mother: use the **"by LMP - Weeks"** box and give the number of weeks.
- 2. Gestational age has been evaluated on the basis of the first day of the last menstrual period reported in the maternal medical record or remembered with precision by the mother: use the **"LMP Date"** box (Last Menstrual Period Date box) and give the date. The system will compute the gestational age in weeks in the box "Computed"
- 3. Gestational age has been evaluated with precision by and expert during pregnancy by ultrasound: use the **"by Ultrasound"** box and give the result.

You must choose the single best option to calculate gestational age. Use option "by Ultrasound**"** only if the ultrasound was evaluated in the first weeks of gestation by an expert operator, otherwise use option "2" or "1".

- 4. **Computed:** this box contain the best estimated gestational age. If you put two sets of information, e.g., LMP Date and gestational age by ultrasound, the "Computed" box will select the "by Ultrasound" as the most valid.
- 5. **Small for gestational age Calculate**: *CLICK* here, the system will compute if the case (stillbirth or live birth) is a small for gestational age or not (will appear YES or NO, respectively).

Memo: the **Calculate** button must be clicked only after having filled the sex and the birth weight of the infant otherwise *ERROR* will appear*.* See Appendix 2 for details on small for gestational age.

### **Page 2 – Section 4**

![](_page_13_Picture_192.jpeg)

#### **Substitute "Child's age at last contact" for "Child age…" Survival**

#### *The boxes in this section will open only if pregnancy outcome is "Live Birth".*

- 1. *Follow-up***:** Choose the option "alive" or "dead" from the drop down menu.
	- a. Alive means that the child is living at the age of the last contact with a health facility. Enter this information in the box "Survival to Time X".
	- b. Dead means that you know the precise or approximate date of death.
	- c. If you do not know if a live birth infant is alive or dead choose alive and give 1 day in the "Survival to Time X".
- 2. Date of Death**:** give the date of death. If you do not know the exact day live blank.
- 3. *Survival to Time X***:** enter in the first box the child's age (specify in the second box days, weeks, months or years as chosen from the drop down options) at the last contact you had (e.g., visit, telephone call to the parents). If you know that the child is alive at last contact with him or his/her parent it's not necessary to know exactly the age, you can use the best approximation.
- 4. **Survival***:* the system will compute the survival time in weeks.

#### **Local notes**

#### **Newborn Hospitalization**

*The information requested here is limited to hospital stay soon after birth. It does not apply to hospital admission after the first week of life.* 

- 5. *Result:* choose one of the two options given in the drop down: discharged to home < 5 days or still in hospital.
- 6. *Reason for Hospitalization:* leave blank if discharged to home before 5 days. If the admission in hospital is (or was) longer than 4 days, give the reason.
- 7. *ICD Codes:* you can use up to five codes for coding the condition(s) linked to the longer period of hospital stay. Use the ICD-10 code(s) corresponding to the reason why the neonate is still in the hospital.
- 8. Surgery in the first week of life: this information is limited to surgical treatment performed or not performed, or planned during the first week of life. Choose one of the five options given in the drop down: done, planned, not necessary, not done, unknown. For any given option, except for the "not necessary" (which is self- explained by the type of birth defect) please specify the details of the surgical treatment performed or planned in the comments section at the end of the page.

### **Page 2 – Section 5**

![](_page_14_Picture_128.jpeg)

#### **Plurality**

#### *The boxes in this section will open only if plurality is > 1.*

- 1. **Sex of the twin set**: choose one of the three options given in the drop down. Sex concordant includes twin sets who are all of the same sex (MM or MMM or MMMM or FF or FFF or FFFF and so on). Sex discordant include twin sets where at least one has a different sex (MF, MMF, MFF, MMFF and so on).
- 2. **Birth defects in the co-twin**: choose one of the six options given in the drop down. None affected means that the co-twin or the co-twins do no present a birth defect. The presence of similar or dissimilar defects is usually easy but it should be validated centrally. For this reason it is important: (a) to describe the defect in the "Birth Defect" box(es) and (b) to complete a full form for the co-twin giving the ID number in the appropriate box.

- 3. **Case ID**: give the ID number of the co-twin(s) case(s) used in the form completed for the co-twin(s) affected by a birth defect.
- 4. **Birth Defect**: indicate the birth defect diagnosed in the co-twin. If there is more than one co-twin, a second line set of boxes will appear (this is why the Case ID may be colored in blue. Do not worry about it).
- 5. **Sex**: choose the option from the drop down of the case.
- 6. **Comments**: use this box for any comments related to the infant information, particularly for hospitalization and surgery.

## **Page 3: Birth Defects**

![](_page_15_Picture_15.jpeg)

**This is how the Birth Defects page looks like. In the next pages you will find the instructions for each section of the page.**

### **Page 3 – Section 1**

![](_page_16_Picture_167.jpeg)

#### **Birth Defects**

- *1. Further Review Notes: This box is left to the central staff.*
- 2. **Clinical Diagnosis**: choose one of the options given in the drop down.
	- Isolated major: anomaly that requires medical or surgical treatment. The treatment may be required soon after birth or after some weeks / months / year after birth. If the case has also one or more minor anomalies and NOT a syndrome, disregard them.
	- Sequence: a pattern of anomalies that results from a primary anomaly. See Appendix 3 for a list of selected sequences.
	- Chromosomal: any anomaly of chromosomes discovered prenatally or postnatally in a case with or without a diagnosed structural birth defect.
	- Other Genetic: any anomaly of a major gene (SNPs excluded) discovered prenatally or postnatally. Teratogenic syndrome: a recognizable pattern of anomalies that can be (or is clearly due from the prenatal history) to a teratogen. See Appendix 4 for a list of syndromes due to teratogen. Do not

use the diagnosis of "teratogenic syndrome" if there is no "recognizable pattern of anomalies".

- Multiple congenital anomalies (MCA): 2 or more major anomalies without any recognizable pattern. It includes some known associations as VACTERL or MURCS, whose definition is not definitely established. The recognition of these patterns will be done in the analysis.
- Unknown: include syndromes with unknown etiology
- 3. **Major #:** this box will open when the clinical diagnosis is selected by the dropdown. Give the number of major malformations diagnosed: 1 in isolated anomaly, 2 or more in sequences, MCA, syndromes.
- 4. **Minor #:** this box will open when the clinical diagnosis is selected by the . Give the number of minor anomalies observed, coded or not. You may have one or more minor anomalies in cases with isolated major.
- 5. **Syndrome Name:** give the full name of the recognized syndrome.
- **6. Resources (www.icbdsr.org):** *CLICK* **this button you will go to the website of ICBDSR where you will find a page of "Tools for Birth Defects Surveillance"**

The above assumes that the individuals who saw the case infant or those entering the data will be able to classify the type/nature of the patterns, and this is not always the case.

### **Page 3 – Section 2**

![](_page_17_Picture_146.jpeg)

#### **Birth Defects**

- 1. **Description:** give the full and detailed description of the birth defect. Be precise, you can use all the words you need.
- 2. **Diagnosis:** give your diagnosis of each birth defect.
- 3. **Confirmed:** select yes or no from the drop down menu for each birth defect. Use yes when the defect is obvious and external. Use no when: (a) you are uncertain on the diagnosis although external and well described / documented by a photograph; (b) the defect is an internal defect and you need imaging or other diagnostic examinations.
- 4. **Type of BD:** select Minor, Major or Major Related for each birth defect from the drop down menu. See Appendix 5 for a selected list of minor anomalies. Major related is an anomaly which is of the same type of an anomaly classified as major. The related anomaly concept is part of the "sequence" concept. See appendix 3.
- **Local notes**
- 5. **ICD 10 RCPCH Name:** use the ICD-10-RCPCH code system. This coding system is available separately in the PreSurv Suite. Chose for each birth defect the appropriate diagnostic name. The code of the diagnosis you can use for the data analysis will appear in the box **Code**.
- 6. **Prenat Diagn** (= Prenatal Diagnosis): select yes or no from the drop down menu for each birth defect. If yes, do not forget to give details in the "Procedures" section.
- 7. **Date of Diagnosis:** give the date of discovery/diagnosis for each birth defect, it may be prenatal or post natal. Give the day, at least approximate if do not know exactly.
- 8. **Days to Discovery:** the system will compute the time of discovery; a minus sign will appear if the defect was discovered through a prenatal diagnosis (e.g.: prenatal ultrasound, amniocentesis).

### **Page 3 – Section 3**

![](_page_18_Figure_1.jpeg)

#### **Procedures**

- 1. **Pictures Taken:** select from the drop down: yes or no. You are encouraged to take photographs. See Appendix 6 for Suggestions for taking photographs. Photographs or images include photographs of the child, photographs of X-Ray, photographs of post-mortem examination (complete or single organ), and photographs of a drawing.
- 2. **Attached Images and Documents:** Click here and select the image or document, e.g., autopsy report, karyotype report, you want to send to the central staff to document the birth defect(s).
- 3. **Date:** Indicate date of procedure., click twice to obtain the calendar
- 4. **Type**: select the procedure you have used to obtain a precise diagnosis of the defect(s) from the drop down menu. In "Specify Other" add procedures not listed

#### **Local notes**

in the drop down menu. A "procedure" includes: (a) procedures that excluded a diagnosis, e.g., a normal result, and (b) consultation with an expert, e.g., you may need an expert opinion for a precise diagnosis of a rare or complex limb deficiency, or a clinical geneticist to diagnose or exclude a syndrome. You may include more than one procedure.

- 5. **Normal/Abnormal:** select the result for each procedure from the drop down menu. If abnormal use the comments box.
- 6. **Comments:** give the result(s) of abnormal procedures or any other comment for each procedure you feel may be useful to the central staff . Note that this box has a limited space.

## **Page 4: Parent Information**

![](_page_19_Picture_15.jpeg)

**This is how the Parent Information page looks like. In the next pages you will find the instructions for each section of the page.**

![](_page_20_Picture_0.jpeg)

![](_page_20_Picture_130.jpeg)

#### **Father's Information**

- 1. **Given Name and Surname**: give name and surname of the father. If the father is unknown fill the boxes with "Unknown".
- 2. **Date of Birth**: indicate the father's date of birth. The software will compute the number of completed years in the "**Calculated**" box.
- 3. **Age**: if you do not know the date of birth, leave the date of birth box blank and complete the box "age" with the age of the father.
- 4. **Education:** indicate the total years of education attained, including years when studying part time.
- **Local notes**
- 5. Working activity: select from the drop down menu the father's working activity. The system will give you the code in the **code** box, useful for analysis. The list use the terms of the International Standard Classification of Occupation - ISCO-08. Be familiar with this classification and with the definitions of each occupation. Available separately in the PreSurv Suite.
- 6. Code: the system will assign the code ISCO-08 for working activity.
- 7. **Race/Ethnicity 1:** *The drop down should be customized by the Program Central Staff.*
- 8. **Race/Ethnicity 2:** *The drop down should be customized by the Program Central Staff, if needed here can be added the tribe.*

**Page 4 – Section 2**

![](_page_21_Picture_185.jpeg)

#### **Mother's Information**

- 1. **Given Name, Surname and Maiden Name**: give name and surname of the mother. If maiden name is unknown fill the box with "Unknown"
- 2. **Date of Birth**: indicate the mother's date of birth. The software will compute the number of completed years in the **"Calculated"** box. If unknown or no number available use the "99999" code
- 3. **Age**: if you do not know the date of birth, leave the date of birth box blank and complete the box "age" with the age of the mother.
- 4. **ID#:** to be selected by program according to local usage (e.g., social security number) give the number of mother's country identification number if available, or any other identification code. Useful for linkage and to avoid duplication. If unknown or no number available use the "99999" code.
- 5. **Education (years)**: indicate the total years of education attained, including years when studying part time.

- 6. **Civil/Marital Status**: select one of the options given in the drop down.
- 7. Working Activity at LMP: select from the drop down menu the mother's working activity at last menstrual period (LMP). The system will give you the code in the **code** box, useful for analysis. The list use the terms of the International Standard Classification of Occupation - ISCO-08. Be familiar with this classification and with the definitions of each occupation. Available separately in the PreSurv Suite.
- 8. Code: the system will assign the ISCO-08 code for working activity
- 9. **Race/Ethnicity 1:** *The drop down should be customized by the Program Central Staff.*
- 10. **Race/Ethnicity 2:** *The drop down should be customized by the Program Central Staff*
- 11. Foreign Born: select by drop down: yes for women born outside the country, not outside the region/state/province of a country.
- 12. Birth Country: the field will be open only if you choose yes from the dropdown of foreign born, select the country where the mother was born from the drop down.

### **Page 4 – Section 3**

![](_page_22_Picture_135.jpeg)

- 1. **Mother's Primary Residence**: the primary residence is the official residence as appears in the mother's document and to the civil offices. Give all the requested information. Be precise. All this information is needed for geocoding the address. Longitude and latitude coordinates will appear by clicking on the calculate button.
- 2. **Country:** select country from the drop down menu, the code will appear in the **code** box, useful for analysis.
- 3. Code: the system will assign the code for Country.
- 4. **Calculate**: click here to have the longitude and latitude calculated.
- 5. Mother's Residence at LMP: complete out this section if the mother had a different residence at the last menstrual period. It is useful to evaluate

#### **Local notes**

environmental exposures. If the residence at LMP was the same as that of primary residence, click the button: **Same as Primary**.

- 6. Mother's Residence at Pregnancy Outcome: complete this section only if specifically requested by the program. It may be useful for special studies. If the residence at pregnancy outcome was the same as that of primary residence click the button: **Same as Primary**.
- 7. Comments: use the space to specify occupation, possible toxic exposures in the working place or in the resident area

## **Page 5: Prenatal Care**

![](_page_23_Picture_17.jpeg)

**This is how the Prenatal Care page looks like. In the next pages you will find the instructions for each section of the page.**

### **Page 5 – Section 1**

![](_page_24_Picture_156.jpeg)

#### **Pregnancy Planning**

- 1. *Health Counseling Before Pregnancy:* select yes, no, or unknown from the drop down menu. **A working definition of Health Counseling Before Pregnancy should be developed by each program.**
- 2. *Pregnancy Intention Planning:* select one of the four options from the drop down menu. Planned pregnancy **definition should be developed by each program and be culturally appropriate.** One definition can be: (a) the couple did not use any contraception method; (b) the couple desired a child as soon as possible in the following months; (c) the couple tried to have unprotected intercourses during the woman's fertile period.
- 3. *Time to Pregnancy:* this box opens only if you select planned pregnancy. Give in month the time passed between the strong desire to have a child and the date of the last menstrual period of the present pregnancy.

4. Assisted Reproduction: select one of the five options. Specify in comments at the end of the page if there were other assisted reproduction techniques. Do not include the use of ovulation inductors. Use of ovulation inductors should be recorded on the "Medication" section, Page 9.

#### **BMI = Body Mass Index**

- 5. Mother's Height and Mother's Weight: give height (in meters) and weight (in kilograms) of the mother. The system will compute the BMI and the BMI Class. See appendix 7.
- 6. Timing: select one of the six options from the drop down menu to specify when height and weight was recorded.
- 7. Comments: specify here if the height and weight have been provided by the mother, if a clinical record is available, or if you have evaluated height and weight.

**Page 5 – Section 2**

![](_page_25_Picture_122.jpeg)

#### **Prenatal Care**

- 1. *Prenatal care:* select one of the six options from the drop down menu. The needed info is the first prenatal visit (after conception and before delivery) performed by a health care provider expert in pregnancy evaluation.
- 2. *Nutrition:* select one of the five options from the drop down menu. If you select "others," please specify in the next box. Specify in "Comments," at the end of the page, if the woman ate enough food fortified with folic acid. This is important information even in countries were fortification with folic acid is mandatory. **The definition of nutritional patterns should be decided by each program**.

#### **Local notes**

.

#### **Prenatal Diagnosis**

- 3. *Procedure:* select one of the eleven options from the drop down menu. You have four rows to specify the procedures.
- 4. *Normal / Abnormal:* select the option from the drop down for each performed procedure
- 5. *Week:* give the gestational age when the diagnosis was performed. Be precise
- 6. *Comments:* give any useful comment for each procedure to understand if a birth defect, and which one, was detected.

### **Page 5 – Section 3**

![](_page_26_Figure_1.jpeg)

#### **Folic Acid Supplementation**

- 1. **Timing**: select one of the seven options from the drop down menu. Correct use is defined: 0.4 mg at least 6 days per week in average, at least three months before conception, (2 and one half months before LMP). **Other definition of correct use can be decided by each program**.
- 2. **Type:** select one of the two options from the drop down menu. Alone means folic acid only; with other vitamins means strictly with other vitamins, exclude association, for example, with iron, omega-3, and inositol. If so specify in "Comments".
- 3. **Dose (mg/pill):** give the daily dose in mg per pill taken in the specified period of time.
- 4. **Frequency per Week:** give the frequency per week of the pills used.
- 5. **Comments:** any comments given to the central staff should be as precise as possible to classify the correct use of folic acid supplementation. Use this box for any other comments related to Preconception or prenatal care.

## **Page 6: Previous Pregnancies**

![](_page_27_Picture_15.jpeg)

**This is how the Previous Pregancies page looks like. In the next pages you will find the instructions for each section of the page.**

### **Page 6 – Section 1**

![](_page_28_Picture_87.jpeg)

#### **Previous Pregnancies**

- 1. *Date of Outcome:* list all the previous pregnancy of the mother of this infant. Disregard half sibs of the same father with a different woman. If you do know exactly the date of outcome, but you know the month give "15" for the day, the month and the year; if you do not know the day and the month, and you know only the year gfive "15 June" and the year
- 2. *Birth Outcome:* specify the type of outcome selecting form the drop down menu: Live births, Stillbirths, Spontaneous Abortions, Induced Abortions or Elective Termination Of

**Local notes**

Pregnancy for Fetal Anomaly (ETOPFA). See Appendix 1 for definitions. You may list any number of previous outcomes. If the woman had a previous pregnancy with twins list each twin in separate row. In other words a pregnancy outcome of three twins 1 stillbirth and 2 live births will have three rows.

3. *Comments:* give all relevant comments for each outcome you feel useful for the central staff. Include information on health status of the living children, including detected birth defects

### **Page 6 – Section 2**

![](_page_29_Picture_95.jpeg)

#### **Previous Pregnancies**

- 1. *Number of previous pregnancies: birth(s):* after having filled the above fields the system will compute the number of previous pregnancy ended in a "birth" (single or multiple) = parity
- 2. *Number of previous pregnancies: abortion(s):* after having filled the above fields the system will compute the number of previous abortions (spontaneous or induced)
- **Local notes**
- 3. Total number of previous pregnancies: the system will calculate the Total number of previous pregnancies = Previous Gravidity Remember that the gravidity and parity is a mother attribute and the unit of count is the number of pregnancies not the nu**mber of fetuses/i**nfants.
- 4. *Total number of births:* for the sake of completeness give here the total number of live birth and stillbirths including the twins.
- 5. *Comments:* give the specification or comments if needed.

## **Page 7: Family History**

![](_page_30_Picture_15.jpeg)

**This is how the Parent Information page looks like. In the next pages you will find the instructions for each section of the page.**

### **Page 7 – Section 1**

![](_page_31_Picture_97.jpeg)

#### **Family History**

*Family Definition: in this section family includes mother, father, the four grandparents, the maternal and paternal uncle(s) and aunt(s). Exclude siblings, they have their own section below.* 

#### **Birth Defects in the Family**

- 1. Name: use only the given name, not the surname. May be useful for reviewing.
- 2. Relationship: give the relationship with the case.

- 3. Diagnosis: give the diagnosis of the birth defect. Include only major structural birth defects. Exclude any other disease, e.g., cancer, cardiovascular diseases, diabetes.
- 4. *Major/minor:* specify if the anomaly is major or minor.
- 5. *ICD 10 RCPCH Code:* select from the drop down the ICD-10-RCPCH code..
- 6. Comment: give any comment useful for the central staff. The most important info to give in comment section is the quality of information, e.g., if the family member or her/his clinical record was examined by the filing person (or her/his colleague).

### **Page 7 – Section 2**

![](_page_32_Picture_74.jpeg)

- 1. Previous Affected Sibling(s): give the number of previous sibling(s) affected by a birth defect. Include ETOPFA.
- 2. Sibs with Identical or Similar Defects: give the number of affected sibling(s) including ETOPFA with an identical or similar defect. Do not forget to give the diagnosis of birth defects in sibling(s) and all the useful info in the comments section.
- 3. **Parental Consanguinity:** select one of the seven options from the drop down menu.

- 4. Comments: give info on anomalies in previous siblings in detail.
- 5. *Scanned Image of Family Tree:*click here and select the image of family tree you have done, may be scanned or photographed. It is useful to always include the family tree when at least one family member is affected, to have information on the total number of family members.

## **Page 8: Risk Factors-1**

![](_page_33_Picture_15.jpeg)

**This is how the Risk Factors -1 page looks like. In the next pages you will find the instructions for each section of the page.**

### **Page 8 – Section 1**

![](_page_34_Picture_139.jpeg)

#### **Risk Factors – General Rule**

*Please note that for all risk factors you should specify the exposure time. B means: before last menstrual period (LMP). The day of beginning of LMP is the best proxy for* estimate the date of conception, it is much better known by the women. P means post (after) the LMP. The **numbers** after B and P mean the months before or after the LMP. *2 nd and 3rd mean second and third trimester. Thick the right box(es) when the information on the exposure time is available in the clinical record or given by the mother at interview (recommended). If uncertain or unknown leave blank. Use the Comments box to specify the quantity, or any other information useful to understand the type of exposure.* 

#### **Life Style**

- 1. *Smoking:* select yes, no, unknown from the drop down. Yes means 1 or more cigarettes per day, specify the number of cigarettes smoked, in comments and the time period in the right box(es) box. No means never smoked or quit smoking more than 3 months before LMP. See the Risk Factors General Rules for timing of exposure.
- 2. *Smokeless Tobacco:* select yes, no, unknown from the drop down. Specify which type of smokeless tobacco used in comments. Follow the "smoking rules" for the meaning of yes and no. See the Risk Factors General Rules for timing of exposure.

- 3. *Alcohol:* select one of the nine options from the drop down. See the Risk Factors General Rules for timing of exposure.
- 4. *Water:* select one of the four options. Water means water used for drinking, not for cooking. See the Risk Factors General Rules for timing of exposure.

### **Page 8 – Section 2**

**Illicit Drugs** Name Comments **B3 B2 B1**  $P1$ P<sub>2</sub> **P3**  $2<sub>nd</sub>$ 3rd  $\overline{\phantom{a}}$  $\overline{\phantom{a}}$  $\overline{\phantom{a}}$  $\Box$  $\overline{\phantom{a}}$  $\Box$  $\overline{\phantom{a}}$  $\overline{\mathbb{R}^n}$  $\ddot{\phantom{0}}$  $\overline{\phantom{a}}$  $\Box$  $\Box$  $\overline{\mathbb{R}^n}$  $\overline{\phantom{a}}$  $\Box$  $\Box$  $\Box$  $\overline{\phantom{a}}$  $\overline{\mathbb{R}^n}$  $\overline{\phantom{a}}$  $\overline{\mathbb{R}^n}$  $\overline{\phantom{a}}$  $\begin{bmatrix} 1 & 0 \\ 0 & 1 \end{bmatrix}$  $\overline{\phantom{a}}$  $\overline{\mathbb{R}^n}$  $\overline{\mathbb{R}^n}$  $\overline{\phantom{a}}$ **Chemical Exposures** 2nd 3rd Mother / Father Name Comments **B3 B2 B1**  $P1$ **P2 P3**  $\Box$  $\overline{\mathbb{R}^n}$  $\overline{\mathbb{R}^n}$  $\overline{\mathbb{R}^n}$  $\Box$  $\Box$  $\overline{\phantom{a}}$  $\Box$  $\overline{\phantom{a}}$  $\ddot{\phantom{0}}$  $\overline{\phantom{a}}$  $\overline{\phantom{a}}$  $\overline{\mathbb{R}^n}$  $\Box$  $\overline{\mathbb{R}^n}$  $\Box$  $\overline{\phantom{a}}$  $\Box$  $\ddot{\phantom{1}}$  $\overline{\phantom{a}}$  $\overline{\phantom{a}}$  $\overline{\mathbb{R}^n}$  $\begin{bmatrix} 0 \\ 0 \\ 0 \end{bmatrix}$  $\overline{\mathbb{R}^n}$  $\overline{\phantom{a}}$  $\overline{\mathbb{R}^n}$  $\Box$  $\overline{\phantom{a}}$  $\ddot{\phantom{0}}$  $\mathbf{v}$ 

#### **Illicit Drugs**

You have the possibility to list the exposure to three different illicit drugs.

- 1. *Illicit Drugs Name:* select the name of the illicit drug from options of the drop down menu, and specify other in the Comments box.
- 2. *Comments:* give comments for each illicit drugs if needed. See the Risk Factors General Rules for risk factors for timing of exposure.

#### **Chemical Exposures**

You have the possibility to list the father's or mother's exposure to three different chemical products

- 5. *Mother / Father:* select from the drop down if the mother or the father was exposed to a chemical product. Evaluate the working and leisure activities.
- 6. *Name:* select one of the 3 most common chemical exposures, if others specify in Comments.
- 7. *Comments:* give comments for each chemical exposure See the Risk Factors General Rules for timing of exposure

### **Page 8 – Section 3**

![](_page_36_Picture_77.jpeg)

#### **Chronic Conditions**

Chronic Conditions - Definition: any condition existing from several months before conception. It includes conditions that required treatment or not. Also includes infertility defined as failure to *achieve a clinical pregnancy after 12 months or more of regular unprotected sexual intercourse. As you can see you have the possibility to list four different chronic conditions of the mother.*

- 1. Name: select one of the already listed conditions from the drop down menu. If the condition is not included in this list select others and specify in comments.
- 2. Code: if you have selected one of the already list conditions the system will give the ICD-10 code, useful for analysis. Other will be collectively coded with "88888".
- 3. Comments: give the needed comments, e.g.: specify other conditions, year of diagnosis, treatment used in the last year before conception.

See the Risk Factors General Rules for timing of exposure.

## **Page 9: Risk Factors-2**

![](_page_37_Picture_15.jpeg)

**This is how the Risk Factors-2 page looks like. In the next pages you will find the instructions for each section of the page.**

### **Page 9 – Section 1**

![](_page_38_Picture_118.jpeg)

*Diseases /Conditions/Exposures During Pregnancy – Working Definition: any condition occurred in pregnancy or in the three months before. This means that this type of condition are not chronic and not present before the three months before pregnancy. It includes conditions requiring treatment or not.*

#### **Diseases During Pregnancy**

You have the possibility to list four different conditions.

- 1. *Name:* select one of the already listed conditions from the drop down menu. If the condition is not included in this list select others and specify in comments.
- 2. *Code:* if you have selected one of the already list conditions the system will give the ICD-10 code, useful for analysis. Other will be collectively coded with "88888".
- 3. *Comments:* give the needed comments, e.g.: specify other conditions, treatment used, any other useful specific information. See the Risk Factors General Rules for timing of exposure.
- **Local notes**
- 4. Fever: select one of the four options from the drop down menu.
- 5. *Comments:* give the needed comments, e.g.: treatment used, any other useful specific information.
- 6. See the Risk Factors General Rules for timing of exposure.
- 7. *Reason for Fever:* select one of the six options from the drop down menu.
- 8. *List in dropdowns can be adapted by the country.*

### **Page 9 – Section 2**

![](_page_39_Picture_139.jpeg)

#### **Medications – Include also Vaccinations**

- *1. Name:* select one of the twelve options from the drop down menu. Specify other in the Comments box. The drop down menu includes wide groups of medication specify the chemical denomination of the product used in the Comments box, do not use brand name.
- *2. ATC Code:* use the ATC code, see details at http://www.whocc.no/atc\_ddd\_index/ . You can **click** on the top right box to have easy access.
- *3. Indication:* specify the reason why the medication has been used. Review the section of conditions before and after conception (LMP), correct if necessary. Use of medications and conditions must be consistent.
- *4. Comments:* give any comments to characterize the type of medication used, e.g., dose, times per week.
- *5.* See the Risk Factors General Rules for timing of exposure.

#### **Local notes**

#### **Others**

- *6. Contraception:* select one of the five options from the drop down menu. See smoking rules for timing. Timing is limited to the three month before and 2 month after LMP.
- *7. Surgeries:* select yes, no, unknown from the dropdown menu. Yes means any kind of surgery performed with general anesthesia.
- *8. Injuries:* select yes, no, unknown from the drop down menu. Yes means any kind of injury or accident. It includes also any injury not requesting medical attention, e.g., a fall at home, domestic violence.
- *9.* See the Risk Factors General Rules for timing of exposure.

## **Page 10: Referral to Service**

![](_page_40_Picture_92.jpeg)

Referral to Service: Since the program registers cases with a major defect, all cases observed in live births and alive the day of discharge should be referred to a service for follow-up or treatment. Complete this section in all such cases. Include all referrals for prevention of recurrence, follow-up, diagnostic evaluation, and treatment. A specific section for NTD Recurrence Prevention is provided.

- *1. Date of Referral:* give date of referral to service.
- *2. Service Type:* give the type of referral, e.g., geneticist, pediatrician, genetic counselor
- *3. Service Name:* give the name of service where the case was referred.
- *4. Name of HCP:* give the name of the health care provider (HCP) to whom the case was referred.
- *5. Comments:* give any comments to characterize the type of referral, e.g., the plan of follow-up or treatment
- *6. NTD Recurrence Prevention:*
- *7. Referred:* select from the drop down menu yes or no
- *8. Date:* give date of referral.

## **Appendices**

### **Appendix 1. Definitions**

**Pregnancy outcome:** the result of conception and ensuing pregnancy, including live birth, stillbirth, spontaneous abortion and induced abortion *(1)*.

**Live birth**: the complete expulsion or extraction of a product of conception from its mother, irrespective of the duration of the pregnancy, which, after such separation, breathes or shows any other evidence of life such as beating of the heart, pulsation of the umbilical cord, or definite movement of voluntary muscles, whether or not the umbilical cord has been cut or the placenta is attached. Each product of such a birth is considered live born *(2).* 

**Stillbirth or Late Fetal Death**: a fetus that is deceased at delivery; fetal death refers to death prior to the complete expulsion or extraction of a product of conception from its mother, irrespective of the duration of pregnancy; the death is indicated by the fact that, after such separation, the fetus does not breathe or show any other evidence of life, such as beating of the heart, pulsation of the umbilical cord, or definite movement of voluntary muscles *(2).* 

**ETOPFA**: Elective Termination of Pregnancies for Fetal Anomaly is a termination performed after a prenatal diagnosis of a severe birth defect. The parents as a consequence of the diagnosis opted for a termination of pregnancy. ETOPFA does not include termination of pregnancy performed for other reasons (e.g., psychosocial).

**Birth weight**: the first weight of the fetus or neonate obtained after birth; for live births, birth weight can be measured within the first hour of life before postnatal weight loss has occurred; actual weight is recorded to the degree of accuracy by which it is measured *(2)*.

- **Low birth weight**: less than 2500 g, up to and including 2499 g.
- **Very low birth weight**: less than 1500 g, up to and including 1499 g.
- **Extremely low birth weight**: less than 1000 g, up to and including 999g.

**Gestational age**: the time elapsed, measured in weeks, since conception. Because the exact date of conception is not always known, gestational age may also be defined as the time elapsed from the first day of the woman's last normal menstrual cycle. The duration of a normal pregnancy can range from 38 to 42 weeks. Gestational age is frequently a source of confusion when calculations are based on menstrual dates; for the purposes of calculation of gestational age from the date of the first day of the last normal menstrual period and the date of delivery, it is borne in mind that the first day is day zero and not day one; days 0–6 therefore correspond to "completed week zero"; days 7–13 to "completed week one"; and the 40th week of actual gestation is synonymous with "completed week 39"; where the date of the last normal menstrual period is not available, gestational age is based on the best clinical estimate; in order to avoid misunderstandings, tabulations are indicated both weeks and days *(2).*

- **Pre-term or premature**: less than 37 completed weeks (less than 259 days) of gestation.
- **Term**: from 37 completed weeks to less than 42 completed weeks (259 to 293 days) of gestation.
- **Post-term**: 42 completed weeks or more (294 days or more) of gestation.

#### **References**

(1) WHO/CDC/ICBDSR. Birth defects surveillance: a manual for programme managers. Geneva: World Health Organization; 2014.

(2) International Statistical Classification of Diseases and Related Health Problems, 10th revision. Geneva: World Health Organization; 2010 (http://apps.who.int/classifications/icd10/browse/2010/en, accessed 28 October 2013).

*A full glossary is available on WHO/CDC/ICBDSR. Birth defects surveillance: a manual for programme managers. Geneva: World Health Organization; 2014.*

![](_page_43_Picture_207.jpeg)

### **Appendix 2. Weight parameters to define Small for Gestational Age, by week of gestational age and sex.**

Note: The parameters to define small for gestational age are not country specific,. The analysis of the proportion of infants small for gestational age with particular birth defect will be performed in comparison with infants with other birth defects or (better) with infants without a birth defects using the same parameters.

### **Appendix 3.**

![](_page_44_Picture_111.jpeg)

### **Appendix 4. List of Recognized Syndromes Due to a Well Known Teratogen**

Aminopterin / Methotrexate syndrome Anticonvulsant syndrome Cytomegalovirus syndrome Fetal alcohol spectrum disorder Fetal alcohol syndrome

Hydantoin syndrome Methimazole syndrome Mycophenolate mofetil syndrome Retinoid syndrome Rubella syndrome

Thalidomide syndrome Toxoplasmosis, congenital Valproic acid syndrome Varicella syndrome Warfarin syndrome

However, it is essential to recognize that the majority of these teratogenic exposures do not present as "syndromes." Jones KL. Smith's Recognizable Patterns of Human Malformations 6<sup>th</sup> Edition 2006 Elsevier Inc.

### **Appendix 5. Selected List of External Minor Congenital Anomalies**

![](_page_45_Picture_199.jpeg)

![](_page_45_Picture_200.jpeg)

![](_page_46_Picture_388.jpeg)

![](_page_46_Picture_389.jpeg)

![](_page_47_Picture_396.jpeg)

![](_page_47_Picture_397.jpeg)

![](_page_48_Picture_348.jpeg)

![](_page_48_Picture_349.jpeg)

WHO/CDC/ICBDSR. Birth defects surveillance: a manual for programme managers. Geneva: World Health Organization; 2014.

### **Appendix 6: Suggestions for Taking Photographs of a Fetus or Newborn with a Congenital Anomaly**

- If parental consent is required for taking the photograph:
	- o Ensure the consent form is signed before taking the photograph.
		- \* Note: If parents do not consent to a photograph, the fetus or neonate still should be included in the surveillance program.
- Prior to taking the photograph:
	- o Have a clean, simple, non-patterned light or dark blue background (no blankets or other things in the bassinet or on the examination table).
	- o If there are objects on the examination table that should not be in the photograph, remove them before taking the photograph.
- When taking the photograph:
	- o Take a view of entire fetus or neonate plus several focused views of the congenital anomaly (ies).
	- o Take a separate view of the face, if possible.
	- o Take a front or back view, or both, plus a side view depending on the congenital anomaly.
	- o Avoid taking photographs at an angle, i.e., take all photographs holding the camera at 90° to the fetus or neonate.
	- o Use no personal identification; instead use coded identification.

\*Tablets, smart phones can also be used to take photographs

o Make sure, if more than one photograph is taken, that all photographs can be identified with a code for that particular fetus or neonate.

o Assign identifiers to the photograph files using a unique code and adding an extra number to indicate the number of photograph taken of the same fetus or neonate (for example: 0001\_1; 0001\_2, etc.).

- o Place a label next to, but not touching, the fetus or neonate, if needed. Similarly, place a ruler or measuring tape next to, but not touching, the fetus or neonate to help estimate size.
- o Ensure that there are adequate lighting and no shadows in the photograph. Use a flash if needed.
- o Consider the cost of photograph storage.
- When a digital camera is used:
	- o Use high resolution, at least 300 ppi (pixels per inch).
	- o Review photographs quickly while on site.
	- o Save the image in jpeg (jpg) format; make sure each photograph is transferred to a computer file or other secure storage before deleting it from the camera.

WHO/CDC/ICBDSR. Birth defects surveillance: a manual for programme managers. Geneva: World Health Organization; 2014.

### **Appendix 7:** Categories associated with BMI ranges for adults

Body Mass Index (BMI) = Weight in kilograms (Kg) / Height in meters (m), squared E.g., women of 85 kg and 1.65 m =  $85 / 1.65^2 = 31.2 =$  Obese

![](_page_50_Picture_109.jpeg)

### More categories, if needed

![](_page_50_Picture_110.jpeg)